## **PEMBUATAN AKUN OFFICE 365 Untuk GURU & SISWA**

### **A. Pembuatan Akun Office 365 secara perorangan**

Untuk membuat akun Office 365 bagi guru dan siswa, pastikan kita telah mendapatkan akun Microsoft Office 365 untuk sekolah dari Dinas Pendidikan Kota Surabaya.

Untuk memulai, silahkan ikuti langkah-langkah sebagai berikut :

1. Bukalah peramban / browser, lalu ketikkan keyword pencarian *Office 365* pada mesin telusur. Lalu klik *Office 365 Login*.

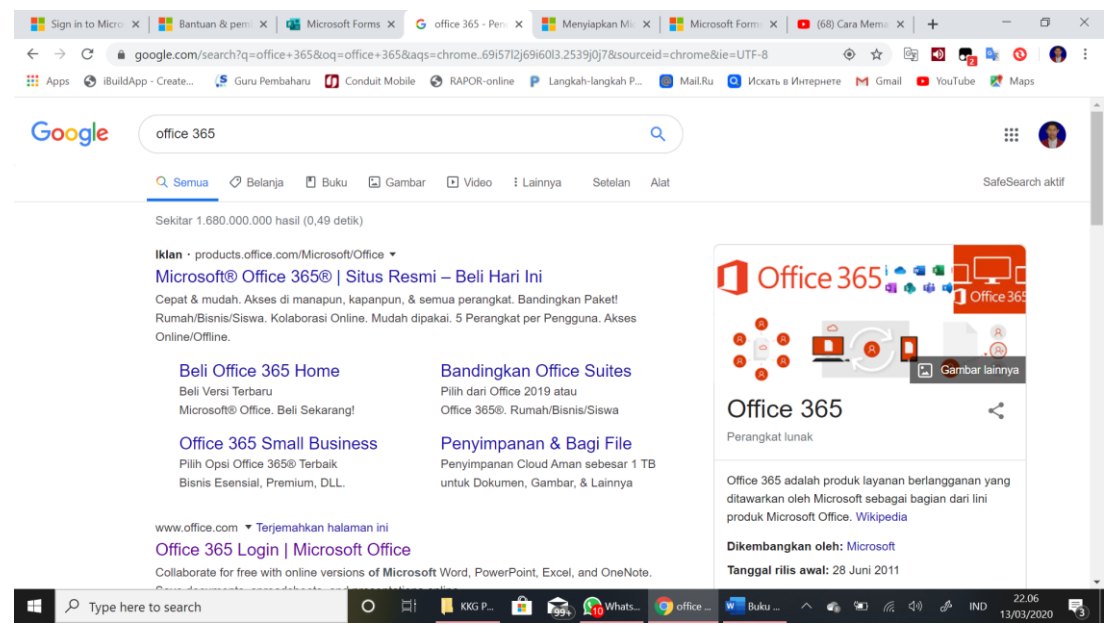

2. Atau ketikkan keyword pencarian *Office.com* pada mesin telusur, lalu tekan tombol enter pada keyboard.

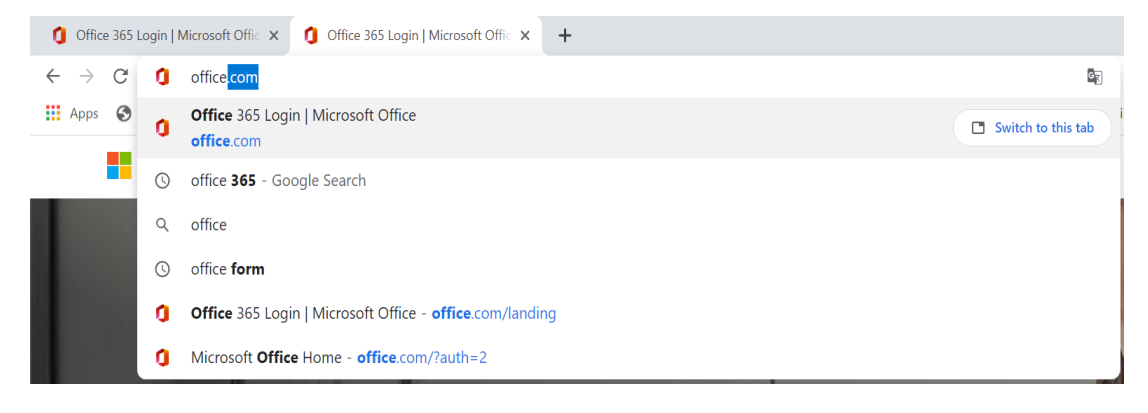

Sign in 3. Klik menu *Sign In*

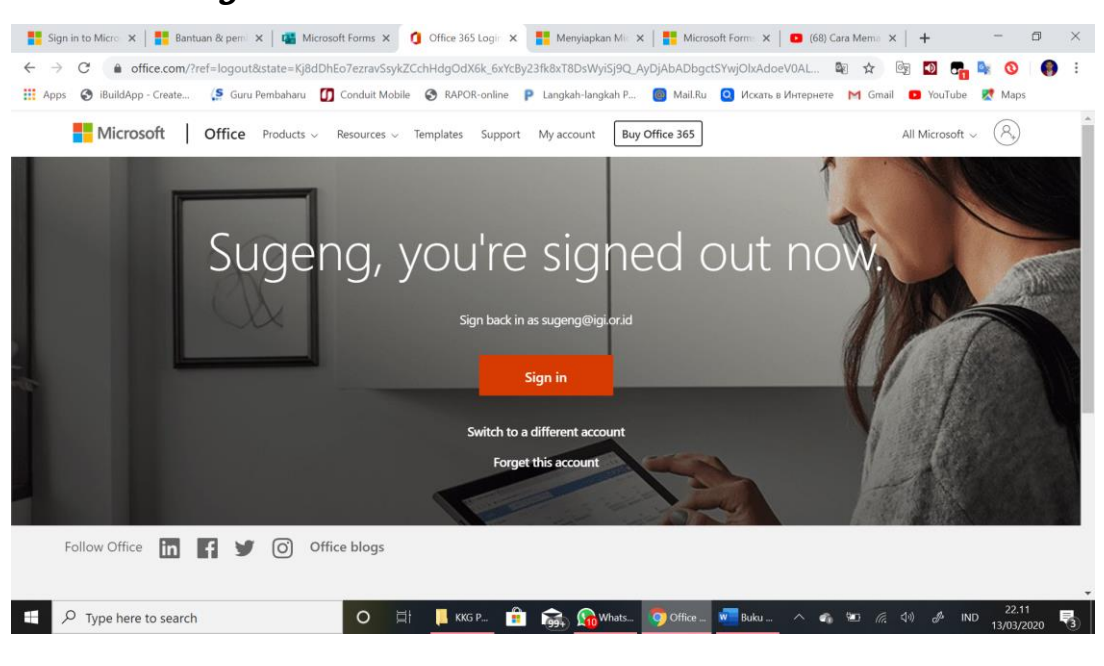

Email, phone, or Skype<br>4. Ketikkan akun Kita pada kolom yang tersedia  $\frac{1}{\sqrt{1-\frac{1}{n}}}$ , lalu

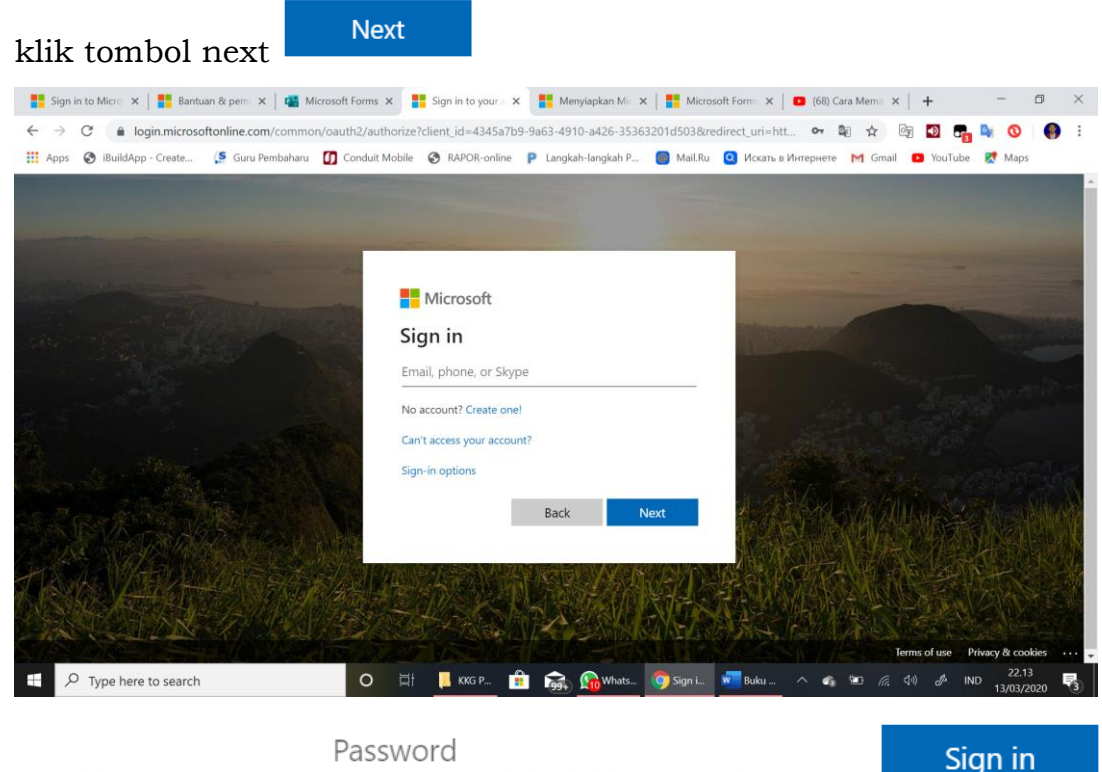

5. Ketikkan password — , lalu klik tombol Sign in

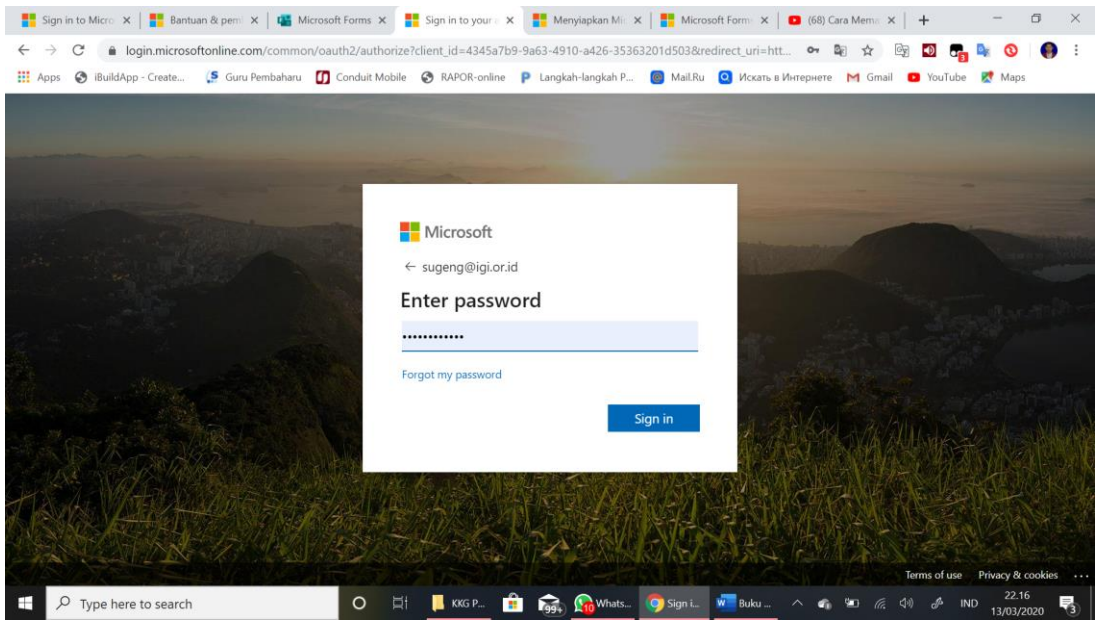

6. Agar memudahkan proses masuk Office 365 pada lain kesempatan, maka centanglah menu *Don't show this again*

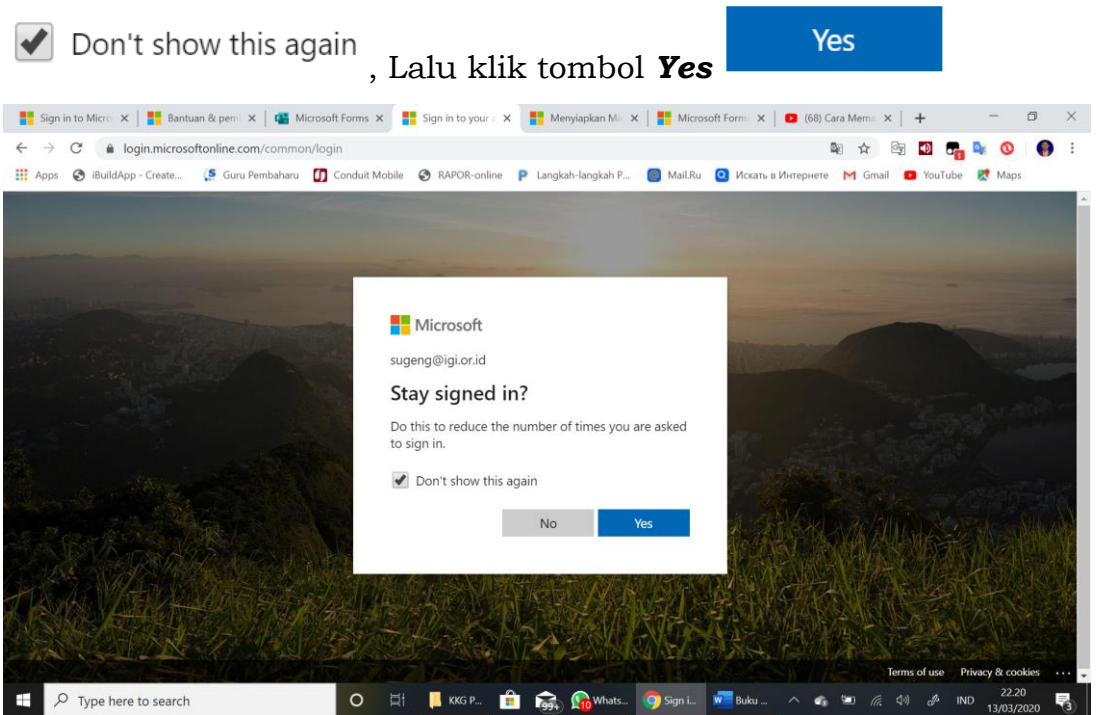

7. Lakukan pergantian password, yang perlu diperhatikan adalah : kombinasi 1 Huruf besar, huruf kecil dan angka minimal 8 karakter.

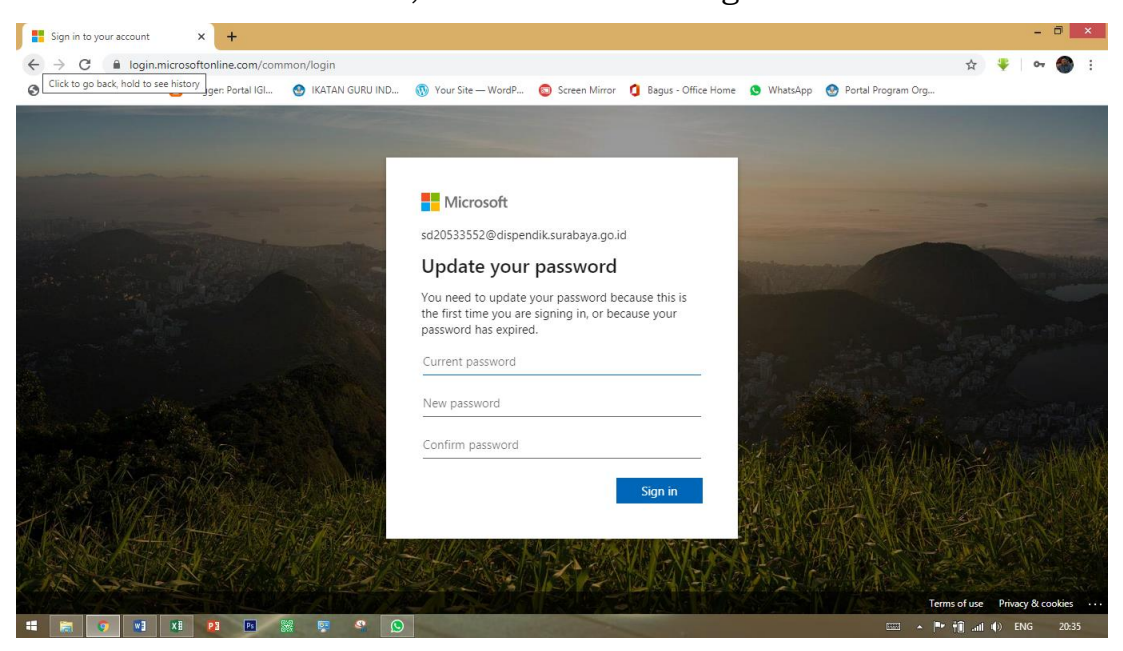

#### 8. Pilih Admin

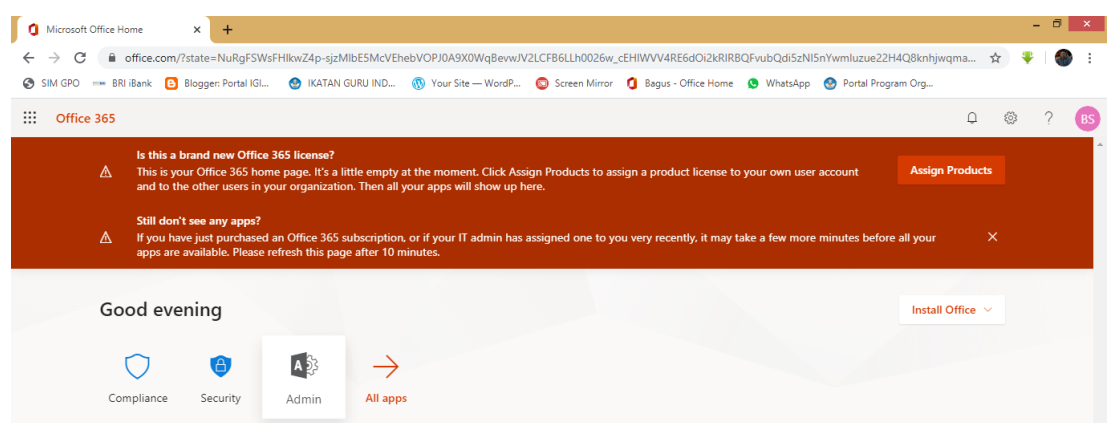

#### 9. Klik Users, Active Users, add users

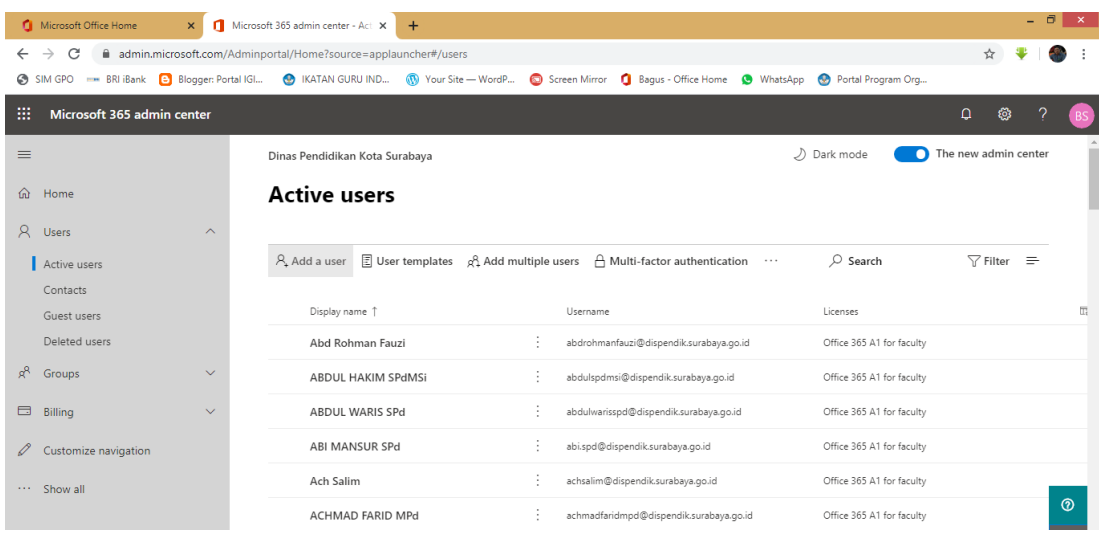

10. Ketentuan pembuatan User sebagai berikut :

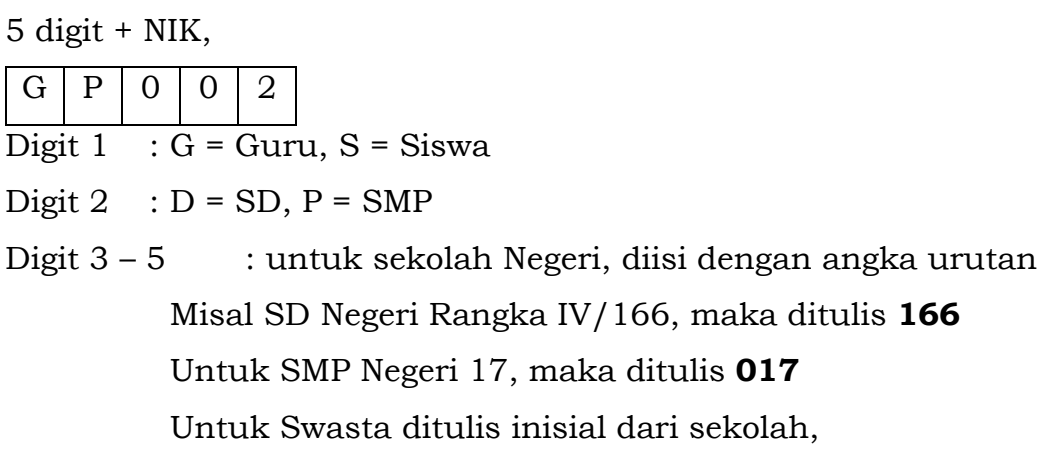

Missal SD Widya Bhakti 2, **WB2**

## Klik next

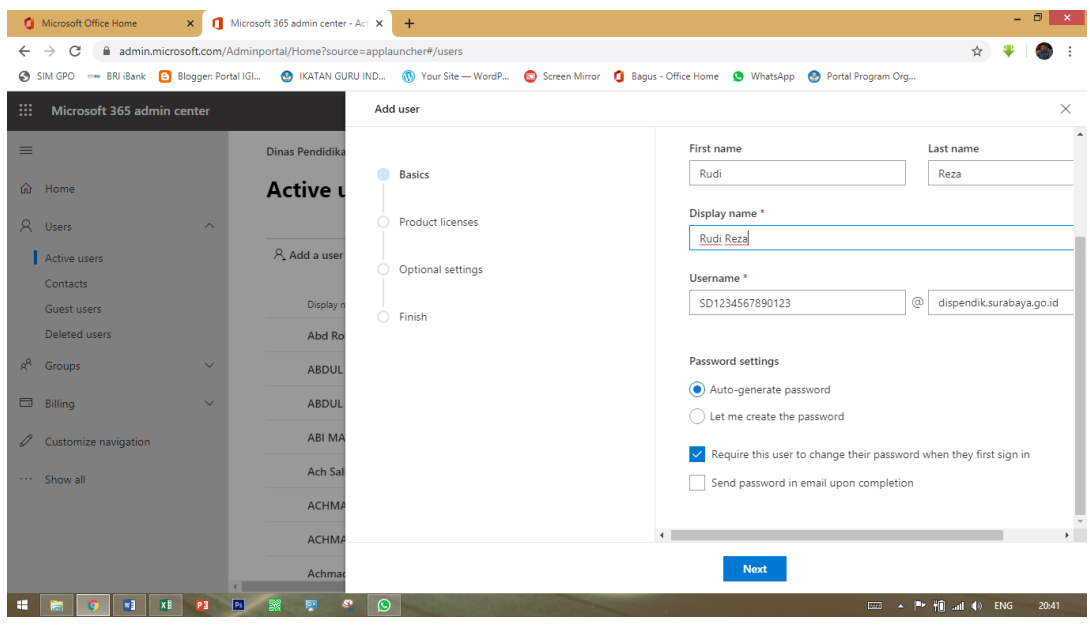

11. Pilih Office 365 A1 for Faculty (Unlimited licenses available) untuk *Guru* dan Office 365 A1 for Students (Unlimited licenses available) untuk *siswa*. Kemudian *klik next.*

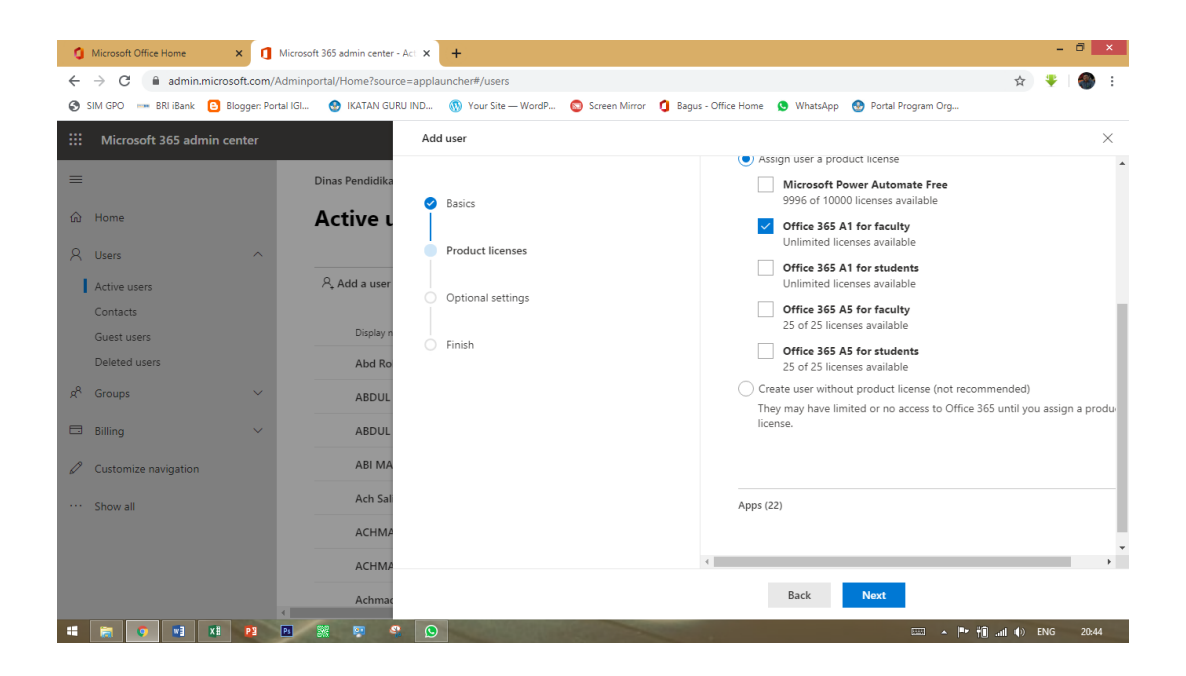

## 12. Klik next lagi

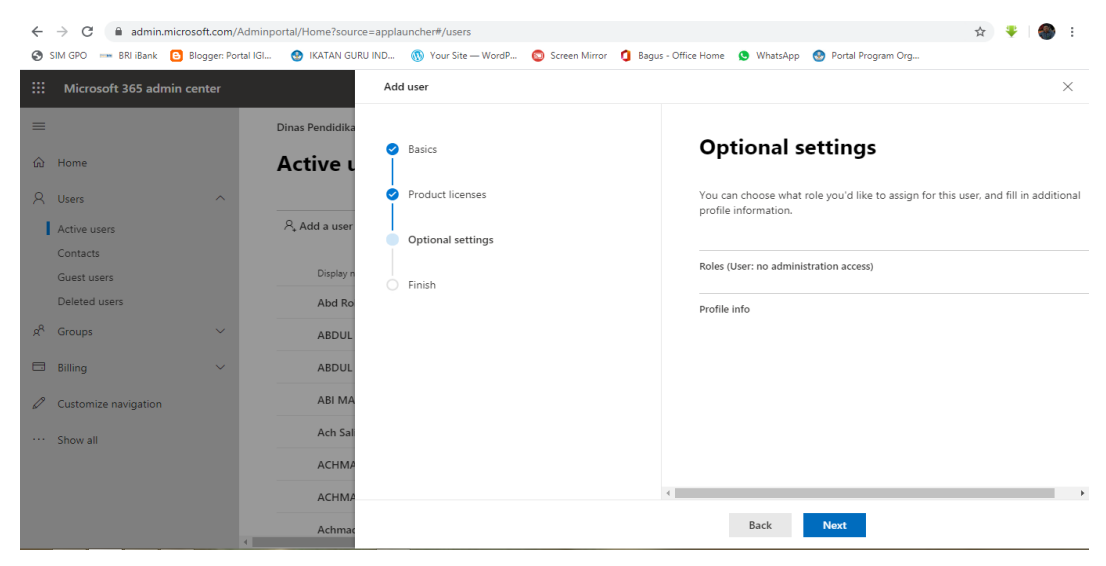

# 13. Klik Finish Adding

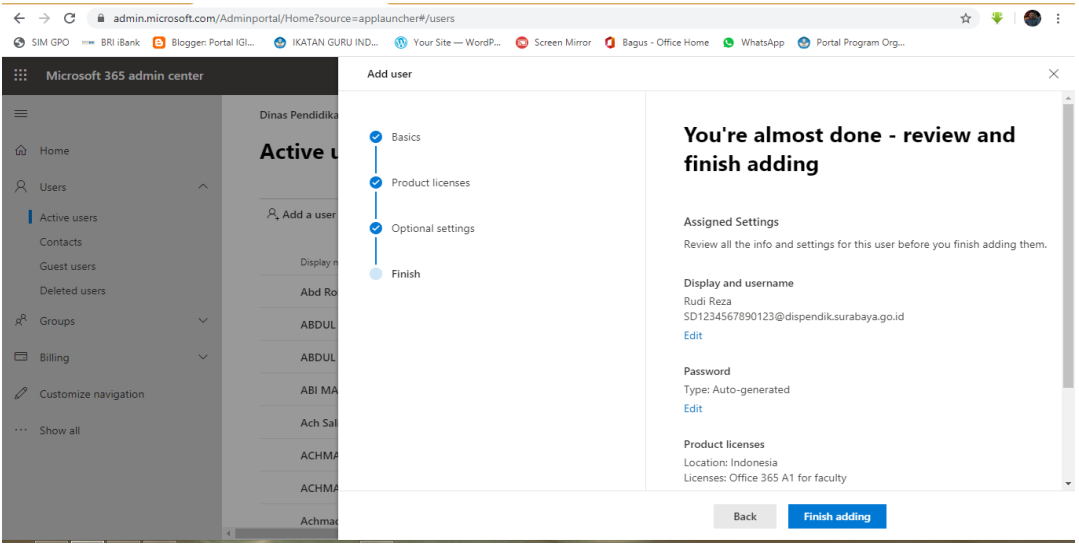

#### 14. Klik Close

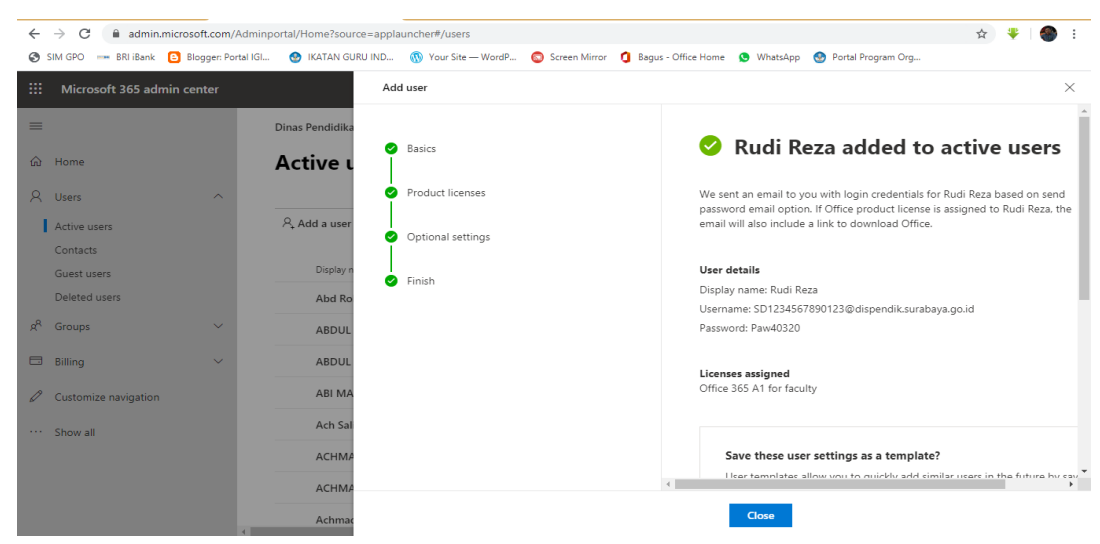

15. Akun Office 365 sudah jadi.

# **B. Pembuatan Akun Office secara Kelompok**

- 1. Yang perlu disiapkan adalah list data guru dan NIK dalam bentuk excel.
- 2. Pada menu Active user, klik pada Add Multiple users.

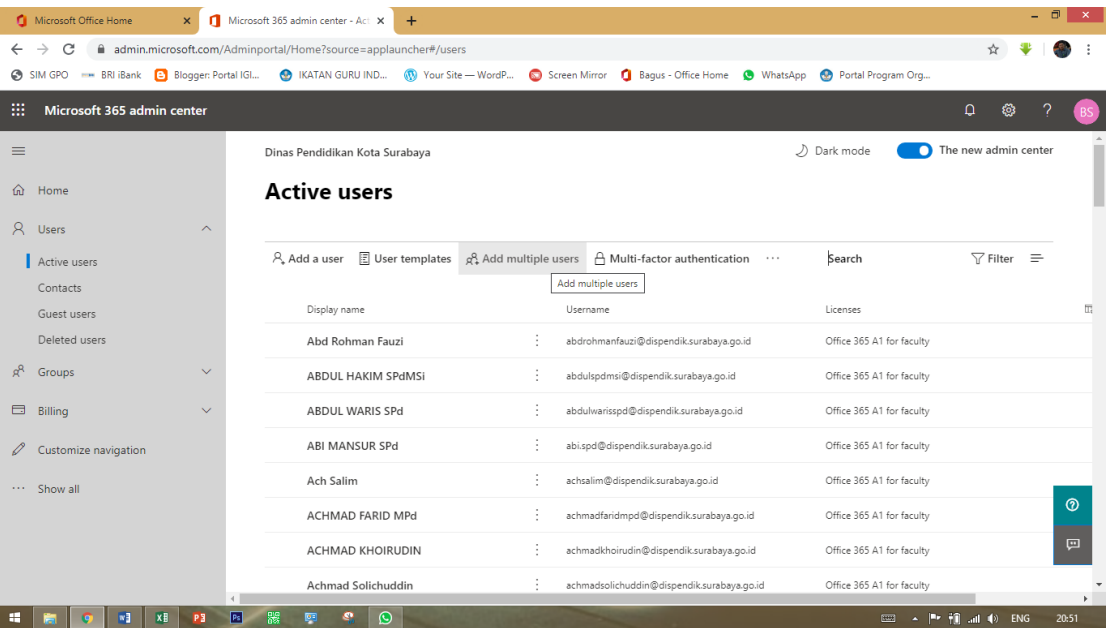

3. Langkah pertama yang harus kita lakukan klik pada [Download a CSV](https://admin.microsoft.com/UserManagement/Samples/Import_User_Sample_en.csv) [file with headers and sample user information,](https://admin.microsoft.com/UserManagement/Samples/Import_User_Sample_en.csv) untuk mendownload file CSV sebagai template

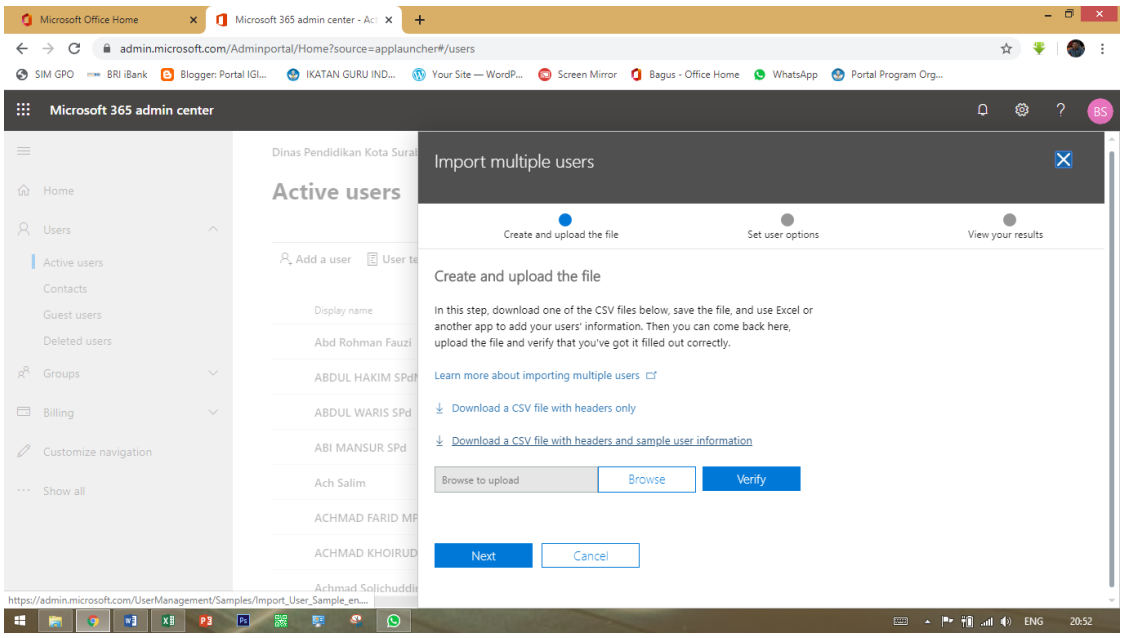

- 4. Buka file yang telah didownload
- 5. Hapus cell A2 sampai D4

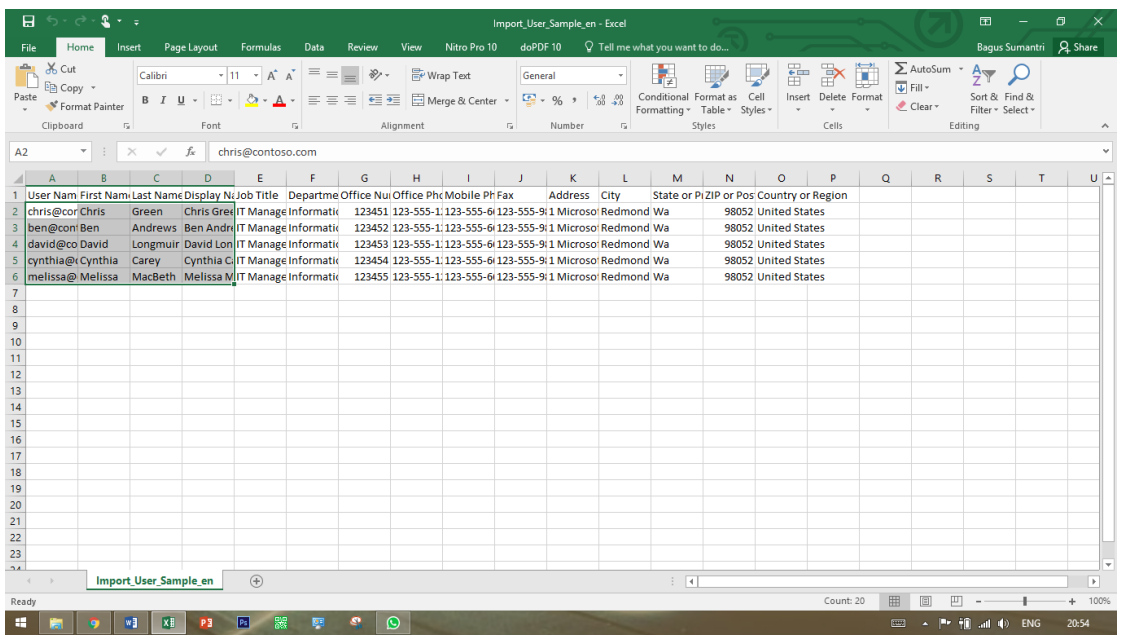

6. Selanjutnya buka file list data guru/siswa yang akan kita buatkan akun dimana data yg diperlukan adalah, Nama, Instansi, NIK dengan ketentuan sebagai berikut :

5 digit + NIK,

$$
\begin{array}{|c|c|c|c|c|c|} \hline G & P & 0 & 0 & 2 \\ \hline Digit 1 & : G = Guru, S = Siswa \end{array}
$$

Digit  $2 : D = SD$ ,  $P = SMP$ 

Digit 3 – 5 : untuk sekolah Negeri, diisi dengan angka urutan Misal SD Negeri Rangka IV/166, maka ditulis **166** Untuk SMP Negeri 17, maka ditulis **017** Untuk Swasta ditulis inisial dari sekolah, Missal SD Widya Bhakti 2, **WB2**

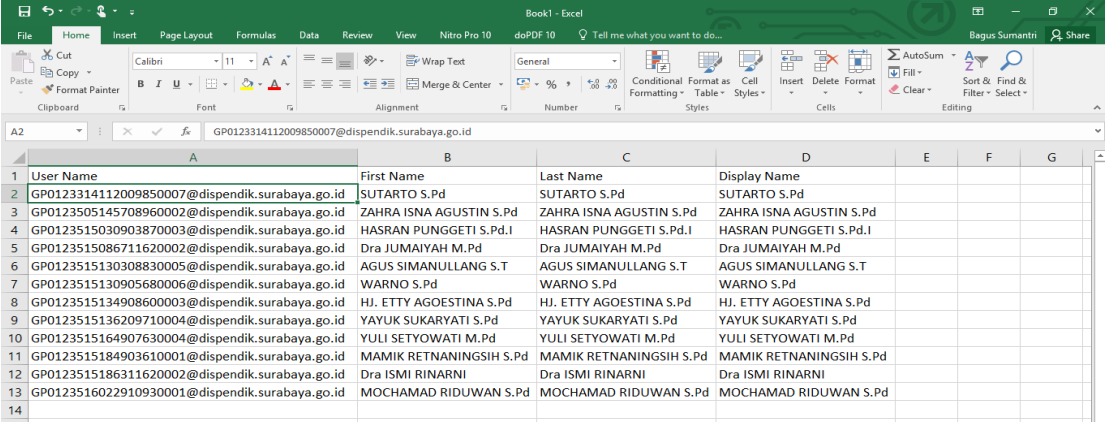

7. Blok data tersebut copy paste di point 5.

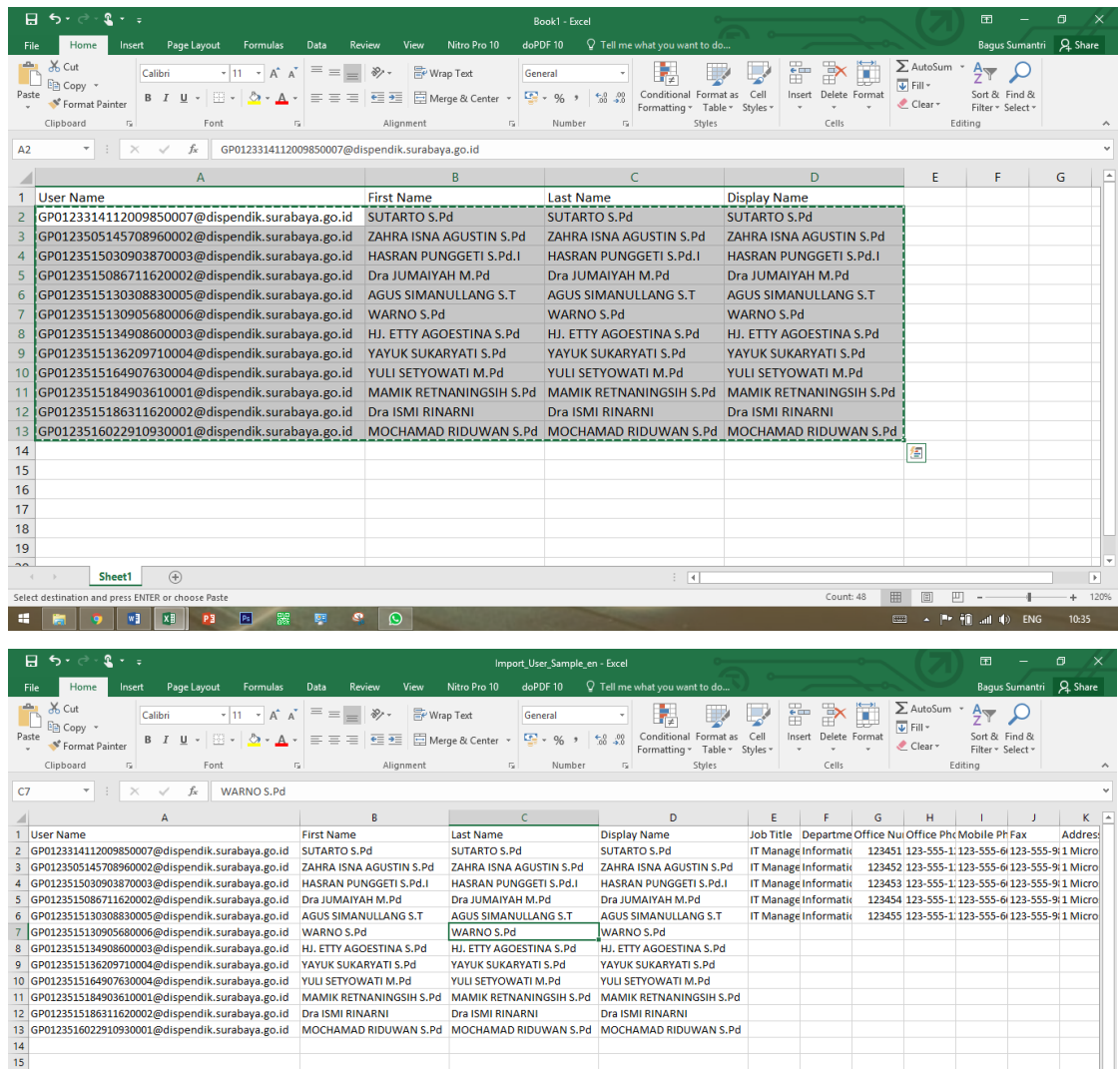

8. Selanjutnya copy cel E6 – O6, copy ke bawah sampai baris terakhir

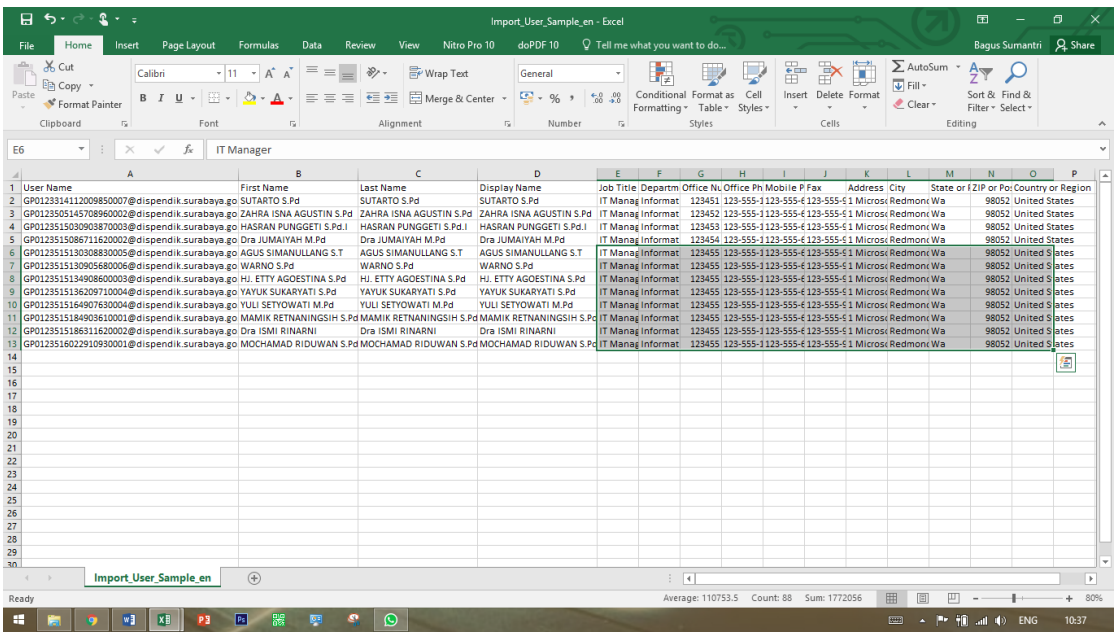

9. Save as, sebagai CSV (Comma delimited)

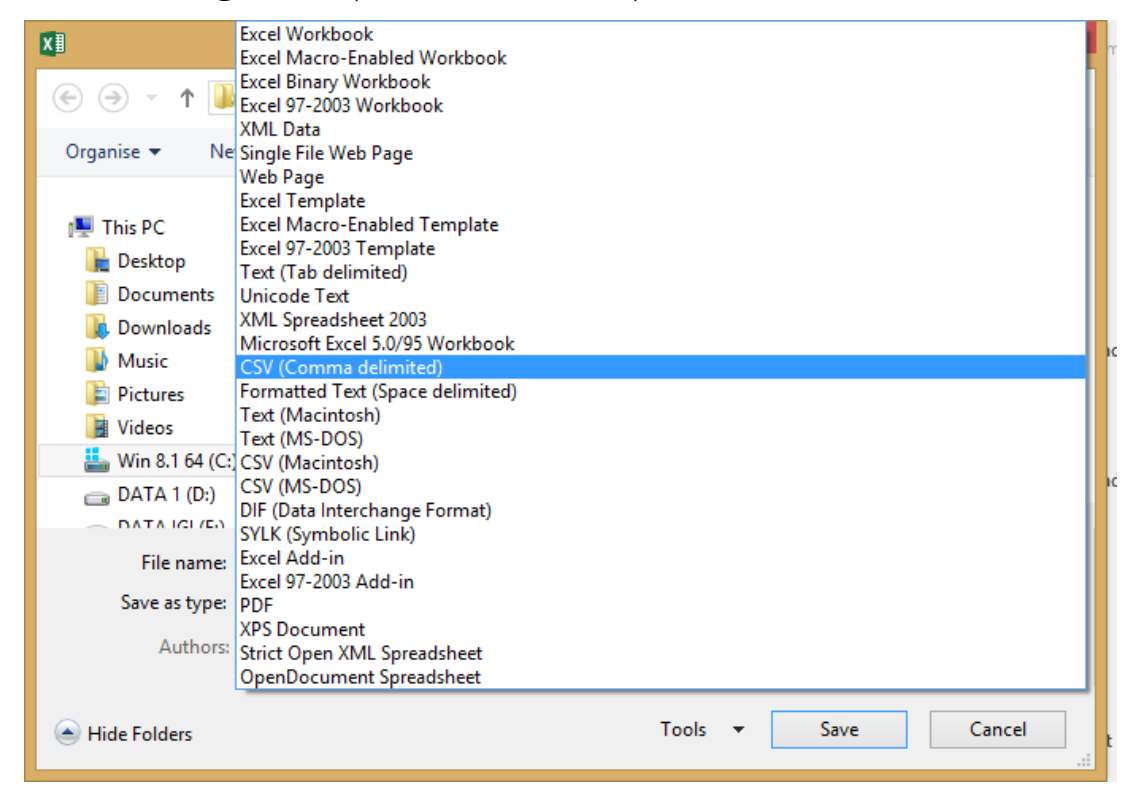

10. Selanjutnya masuk kembali ke impor multiple user, klik browse

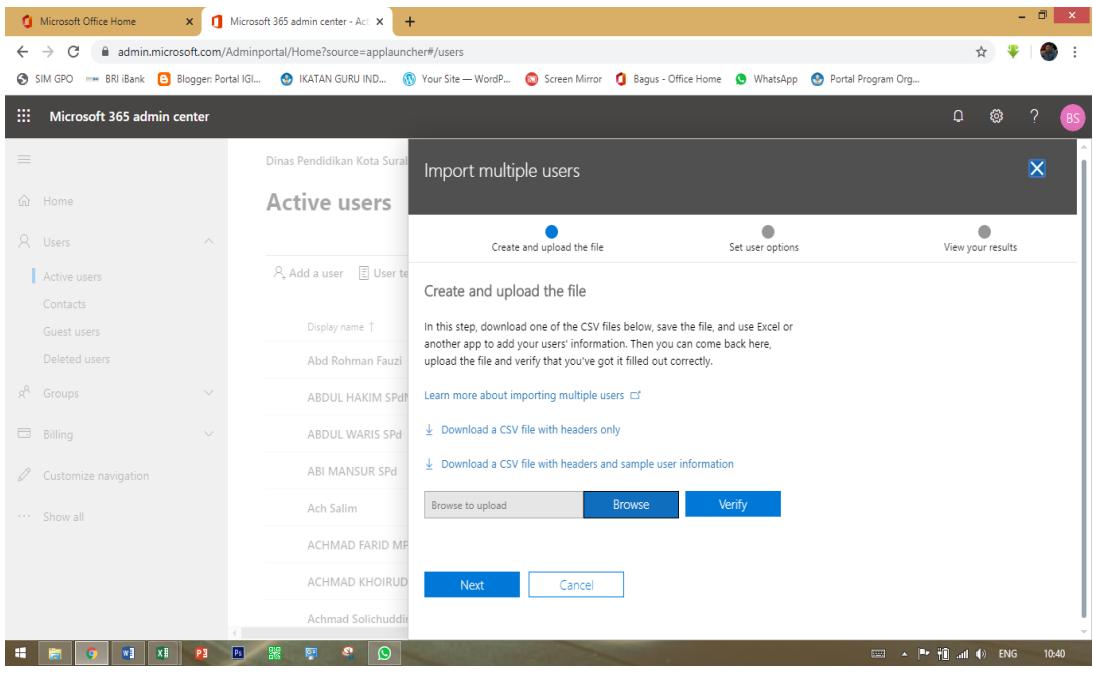

11. Cari file yang kita buat, klik open

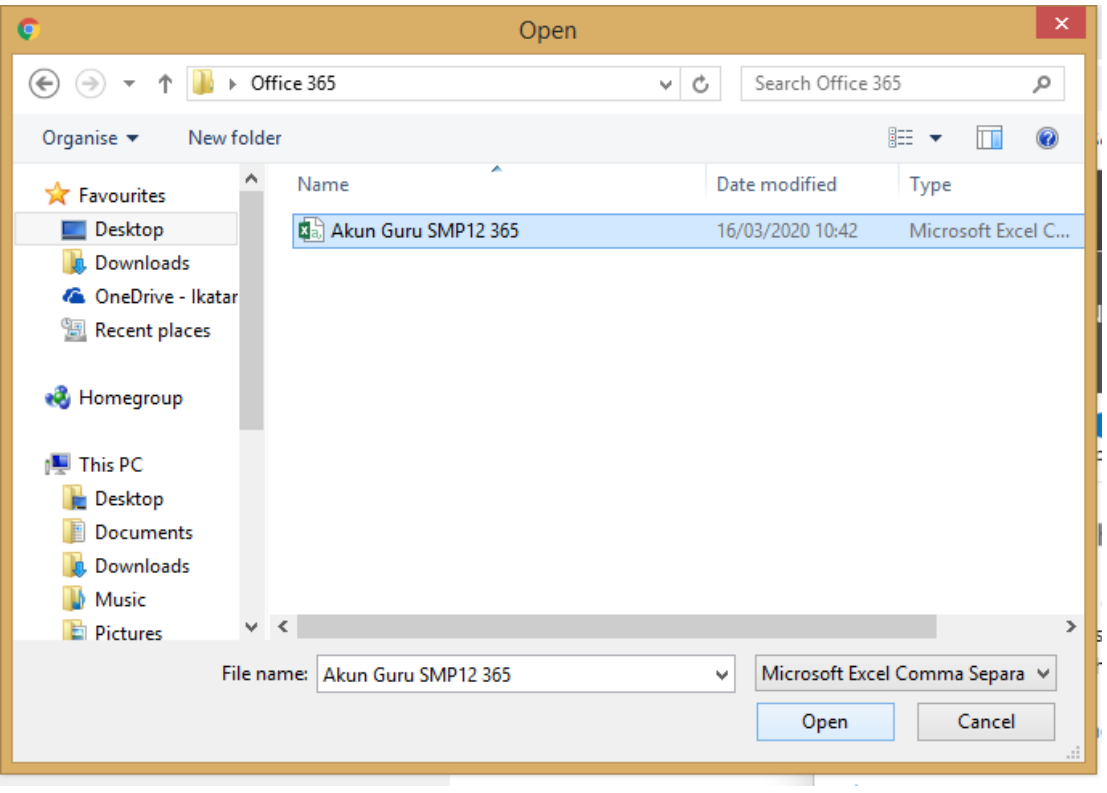

12. Klik Verify, tunggu sampai ada tanda hijau, selanjutnya klik next

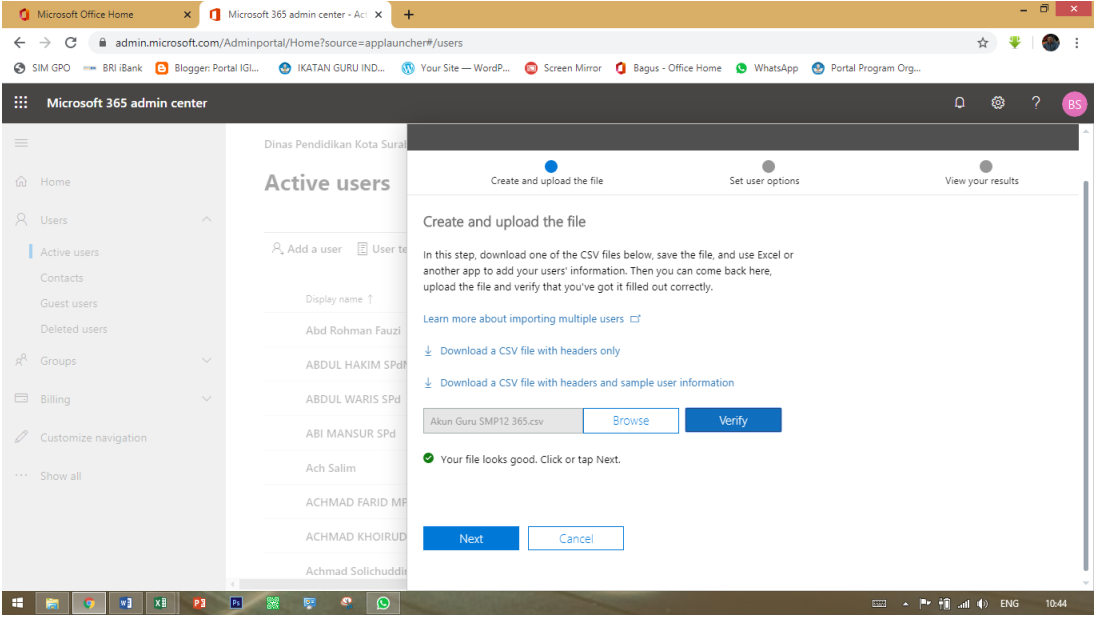

13. Pilih Office 365 A1 for Faculty (Unlimited licenses available) untuk Guru dan Office 365 A1 for Students (Unlimited licenses available) untuk siswa. Kemudian klik next.

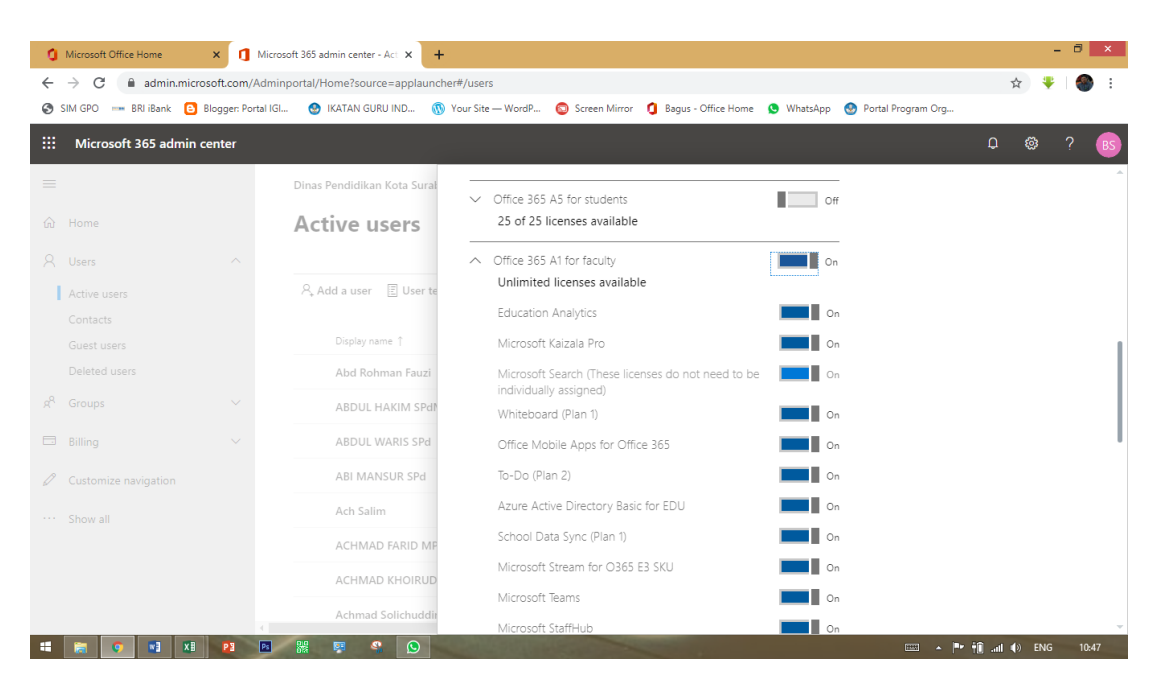

14. Klik Next,

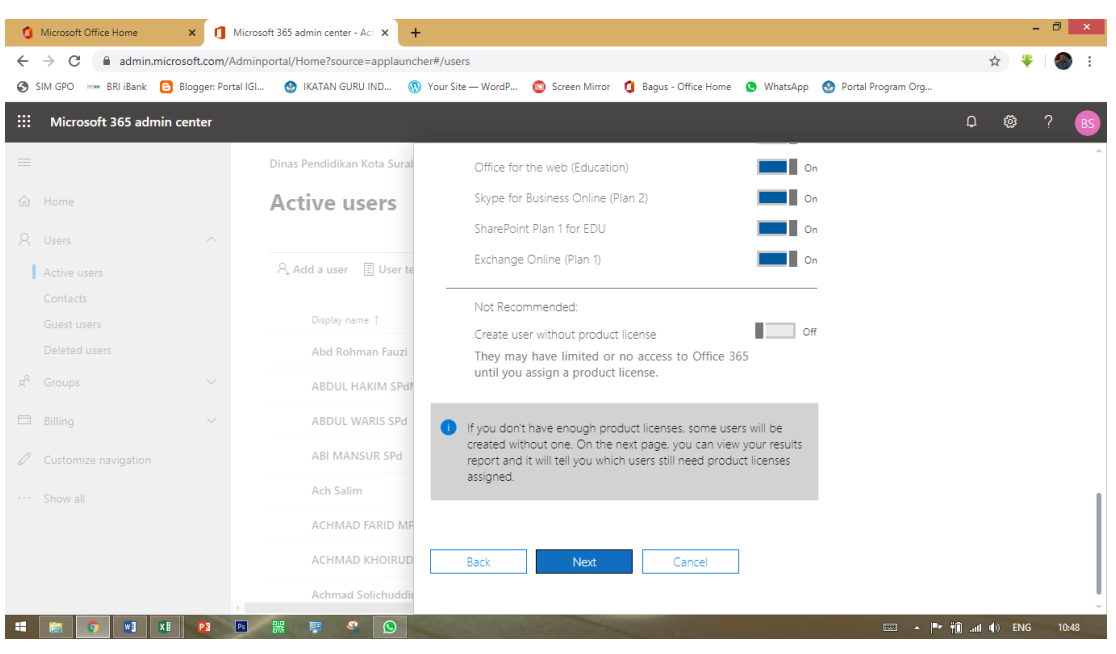

- $\overline{0}$   $\times$  $\begin{array}{|c|c|c|c|}\n\hline\n\end{array}$  Microsoft 365 admin center - Act  $\begin{array}{|c|c|c|}\n\hline\n\end{array}$ Microsoft Office Home  $\leftarrow$   $\rightarrow$   $\mathbb{C}$  admin.microsoft.com/Adminportal/Home?source=applauncher#/users ☆ ♥  $\mathbb{R}^n$ SIM GPO == BRI iBank ( C Blogger: Portal IGL. ( C IKATAN GURU IND... ( W Your Site -- WordP... C Screen Mirror ( C Bagus - Office Home ( C WhatsApp ( C Portal Program Org.  $\mathop{\mathbb{H}}$  Microsoft 365 admin center .<br>Dinas Pendidikan Kota Sur Import multiple users  $\hat{\omega}$  Home Active users View your results  $\begin{array}{c} \bigcirc \\ \bigcirc \\ \text{Create and upload the file} \end{array}$ Set user options A Users  $A<sub>+</sub>$  Add a user  $\Box$  User to Active users View your results Here are your results reports. You can either download and save them,<br>or email them to yourself and others. Guest users Display name 1 Deleted users Abd Rohman Fauzi 12 users created  $\frac{L}{2}$  Download  $g^{\tilde{Q}}$  Groups ABDUL HAKIM SPd ABDUL WARIS SPd Email the results files to these people ABI MANSUR SPd  $\mathscr{D}$  Customize nat Recipients \* bagus@dispendik.surabaya.go.id Ach Salim Show all ACHMAD FARID ME  $\triangle$  If you choose to send these files by email, the passwords will be sent in plain text. ACHMAD KHOIRU
- 15. Klik download result (file ini berisi user name dan password

## 16. Selanjutnya send and closed

H H G H H H P E M F C

Achmad S

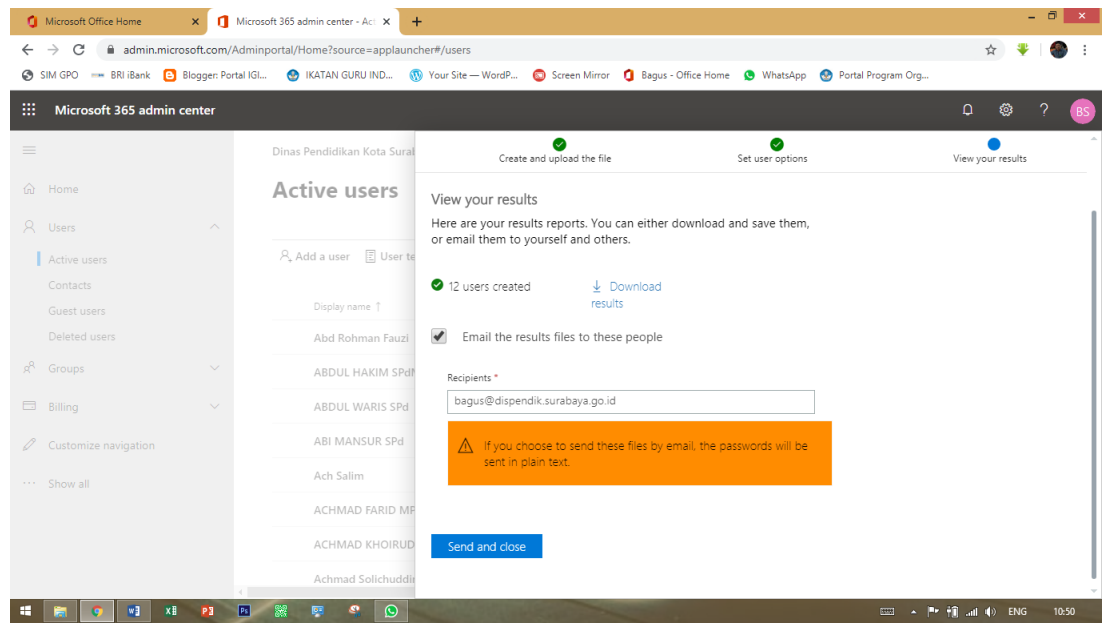

17. Selesai sudah pembuatan akun berkelompok